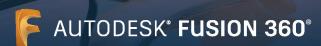

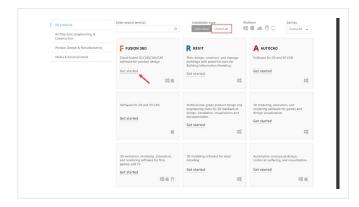

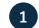

#### Create an account

Go to the Education Community.

Go to the <u>Education Community products page</u> and click and under Installation type select "Class/lab".

By clicking this you get access to Autodesk software that can be installed in a school computer lab.

This includes access to the Fusion Lab Install Package.

Next click "Get Started" on the Fusion 360® product tile.

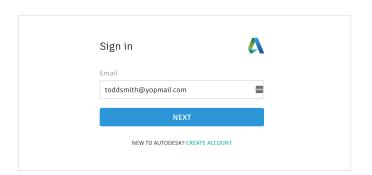

Sign in to your account or create an Autodesk account.

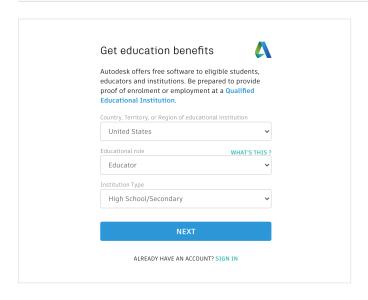

When you create a new account, identify your role.

Enter the country in which your school is located, identify whether you're an educator or IT administrator, and confirm your institution type.

**Note:** It is important to correctly select your institution type, since this informs the school list from which you'll need to confirm the name of your school later in the process.

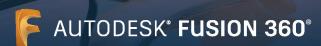

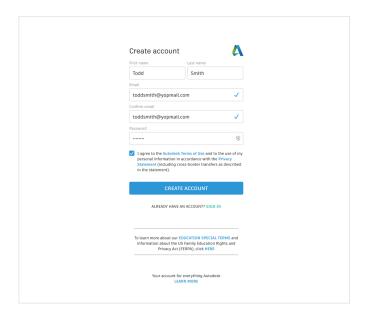

Enter your full name, email, and a password to create an Autodesk account.

**Note**: Your Autodesk account first and last name needs to match your school registration or employment details so that we can confirm your eligibility for free educational access to Autodesk® software and services.

For example:

If your school document says "Susan Smith," please enter this as your name instead of "Sue Smith."

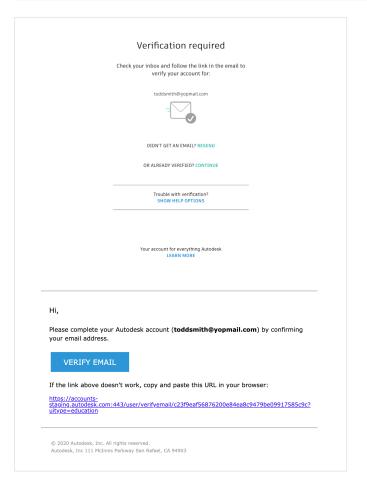

Check your email and verify your email address.

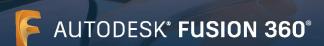

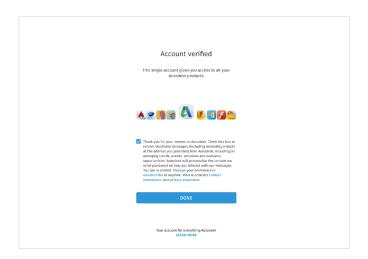

Your Autodesk account has been verified.

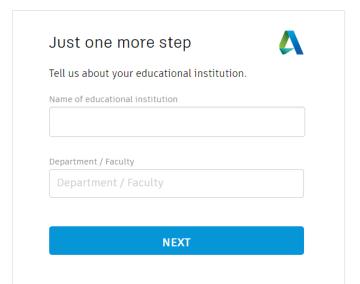

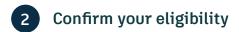

Tell us about your school and how you'll use our products.

Account set

Your account is now updated to access the Autodesk education community

LANGE OF THE PROPERTY OF THE PROPERTY OF

Click "Continue."

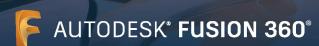

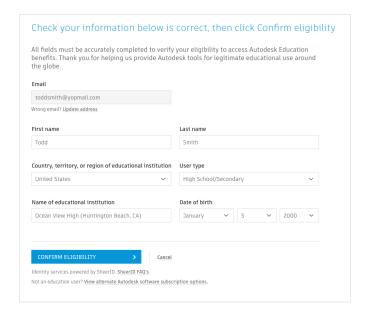

Check that your information is correct and click "Confirm eligibility."

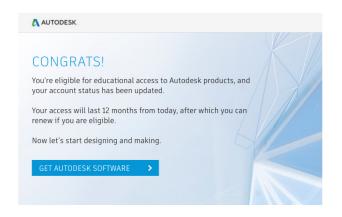

Congratulations. If SheerID is able to immediately confirm your eligibility, you will see this screen. If not, please read the following section regarding additional documentation.

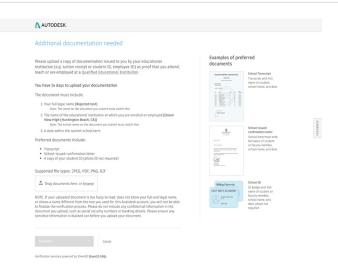

You may be required to upload a document confirming your enrollment or employment status. It is essential that the documentation you provide fulfills the three criteria shown on the left.

Once your document has been submitted it may take up to 48 hours for your eligibility status to be determined by SheerID, our third-party verification services provider.

Note that you have up to 14 days to upload a suitable document, and you will not be able to access Autodesk products and services through the Education plan until your eligibility has been confirmed. You have a maximum of three attempts to provide acceptable documentation. Examples of documentation that may be suitable include:

- → Official letter from the educational institution (See here for an example of the student template, <u>faculty template</u> or <u>IT/ lab administrator template</u>)
- → Employee ID with date included
- → Link to faculty listing on school website (A photo is not required and can be excluded.)

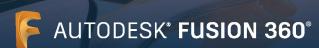

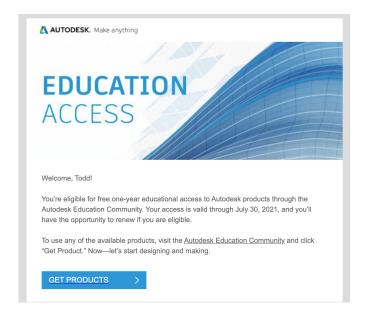

### You will receive an email confirming your eligibility status

When your eligibility for educational access to Autodesk software and services is confirmed, you will receive a confirmation email.

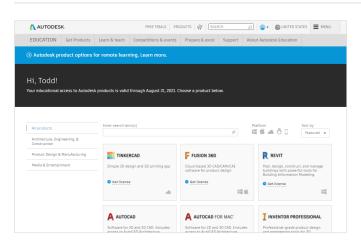

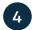

#### **Get License**

Once your educational access has been approved, return to the <u>Education Community</u> and click "Get license" for IT administrators.

To ensure that you are in the Class/Lab section, you will see the "Get license" under each product card.

# Three easy steps to get up and running: 1. Download the Fusion Lab Install Package • Download for Windows • Download for Mac 2. Execute the Fusion Lab Install Package on each client • Run the executable from Windows Explorer, a command shell, script, or software or • The executable will prompt for administrator privileges if it does not already have or 3. Sign-up to receive Fusion 360 Updates • Fusion 360 is updated approximately every six weeks. Regular updates to lab instated in the control of the control of the con

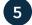

#### Take note of updates

Download the Fusion 360 lab install package and execute it on each client computer:

- Run the executable from Windows Explorer, a command shell, script, or software distribution management system.
- The executable will prompt for administrator privileges if it does not already have them.

**Please note:** Fusion 360 is updated very four to eight weeks and regular updates to lab installations are highly recommended to avoid file version issues between lab and single user installs. There are two options to manage updates:

- 2. Auto-Downloading Follow steps in <u>Section 6 (page 19) of the Advanced Lab Install instructions</u> to schedule a task to run a script, which will check if a new version exists, and automatically download the new version.

## AUTODESK' FUSION 360°

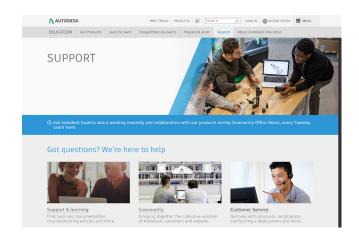

#### Get started

Once you have signed in, you can start designing in Fusion 360. To help you learn Fusion 360, you can access the following free tutorials and curriculum.

Project-based, step-by-step Fusion curriculum is available on the <u>Autodesk Design Academy</u>.

Fusion 360 features and functionality training tutorials are available on the <u>Fusion 360 product center</u>.

#### Support & learning

If you need additional support, visit the Support page.

#### Key links:

- \* For helpful resources on verification read the IT Administrator Verification FAQs and/or Educator Verification FAQs.
- \* Questions about verification? Contact our verification service provider at <a href="mailto:customerservice@sheerID.com">customerservice@sheerID.com</a>

If you want more detailed technical information about installing Fusion 360 into a lab environment, please reference this additional resource. \*Please note: You will need to sign in to the Education Community to access this file. link the words additional resource to <a href="https://damassets.autodesk.net/content/dam/autodesk/www/industries/education/docs/autodesk-it-admin-verification-template.pdf">https://damassets.autodesk.net/content/dam/autodesk/www/industries/education/docs/autodesk-it-admin-verification-template.pdf</a>

Free Autodesk software and/or cloud-based services are subject to acceptance of and compliance with the terms and conditions of <a href="mailto:the-software">the-software license agreement or terms of use</a> that accompany such software or cloud-based services. Software and cloud-based services subject to an Educational license or subscription may be used solely for <a href="mailto:Educational Purposes">Educational Purposes</a> and shall not be used for commercial, professional, or any other for-profit purposes.

To create an account on the Autodesk Education Community, you must be age 13 or older, agree to its terms of use and also satisfy all eligibility requirements, including being: (a) a faculty member; (b) a student; (c) a qualifying educational institution; or (d) an Autodesk-sponsored design competition competitor or mentor.

Autodesk, the Autodesk logo, and Fusion 360 are registered trademarks or trademarks of Autodesk, Inc., and/or its subsidiaries and/or affiliates in the USA and/or other countries. All other brand names, product names, or trademarks belong to their respective holders. Autodesk reserves the right to alter product and services offerings, and specifications and pricing at any time without notice, and is not responsible for typographical or graphical errors that may appear in this document. © 2020 Autodesk, Inc. All rights reserved.